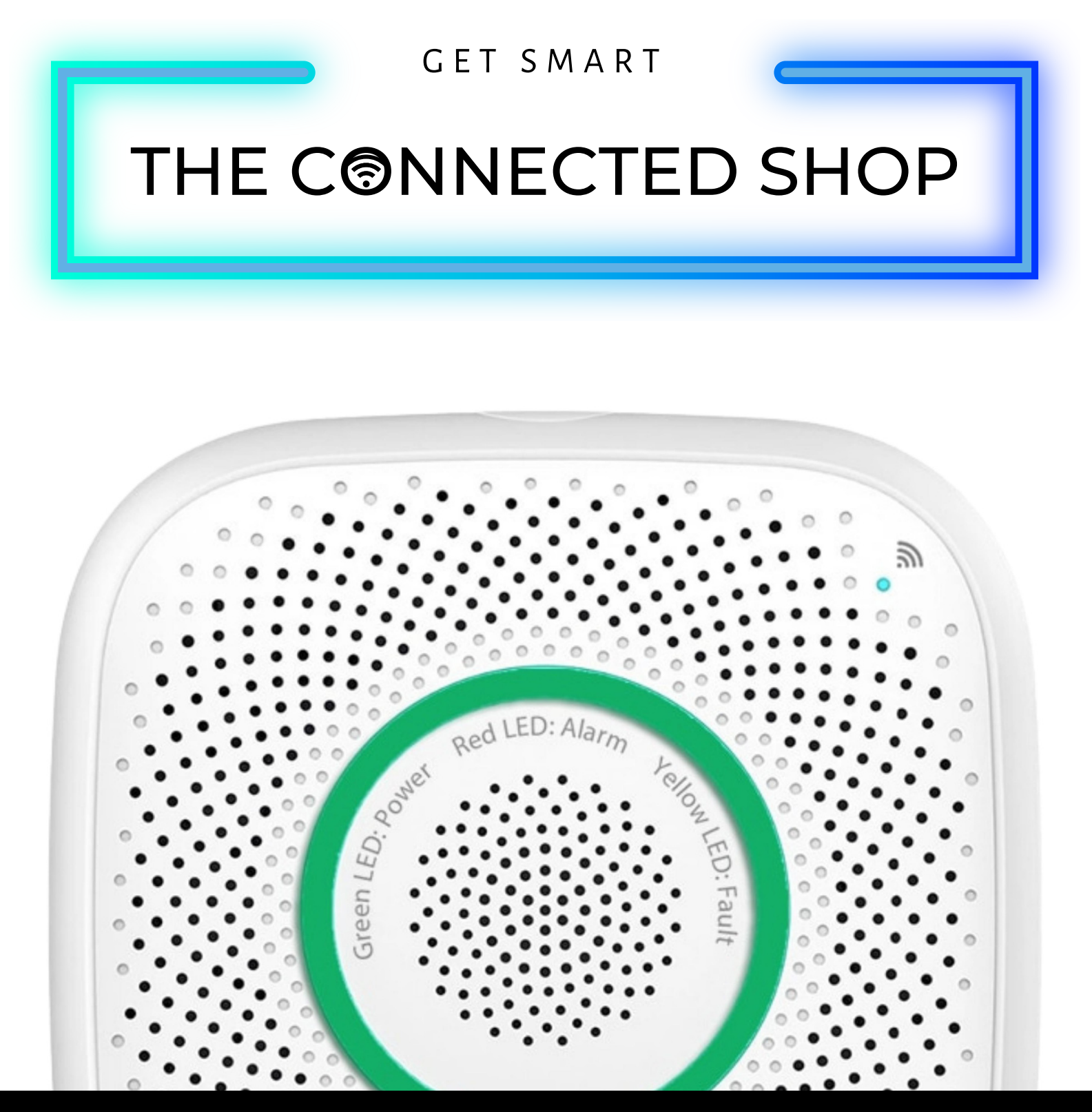

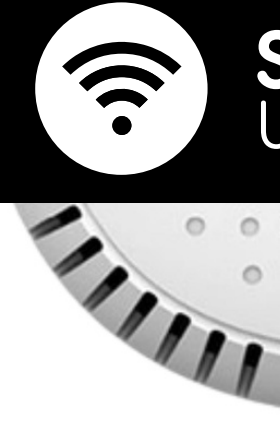

**Sma rt Ga s L e a k De t e c t o r** USER MANUAL mix

Welcome to the Smart Gas Leak Detector User Manual. Your easy, step-by-step guide to set up and connect your Smart Gas Leak Detector. The device is designed to be convenient and user-friendly for everyone.

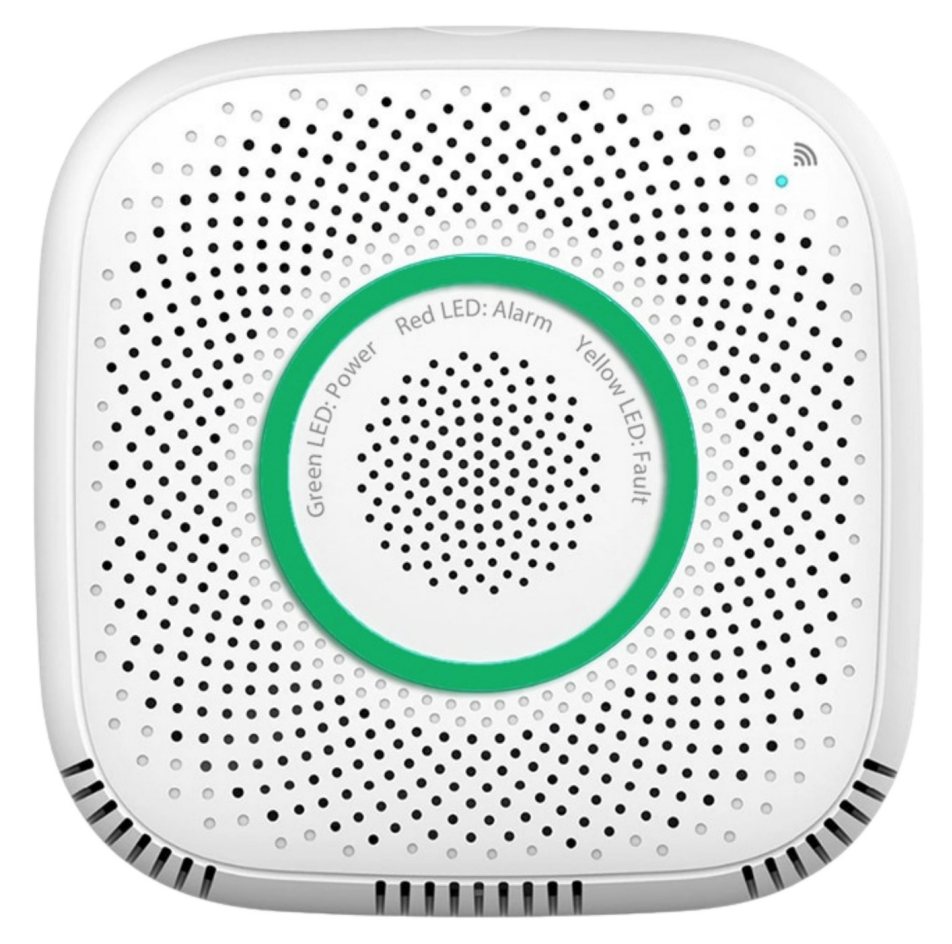

 $\mathscr{J}$ 

## **SUMMARY**

#### **l. Device Set Up**

1. Set-up Guide a) Set-up Video

#### **ll. Device Functions**

- 2. Remote Functions
	- a) Activate Device

#### **lll. Mobile App Connection**

- 3. Registering on the Mobile App
	- a) Downloading the Mobile App
	- b) Adding Devices

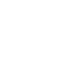

 $\boxed{\mathbb{Z}}$ 

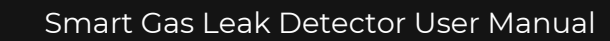

# **PACKAGING DETAILS**

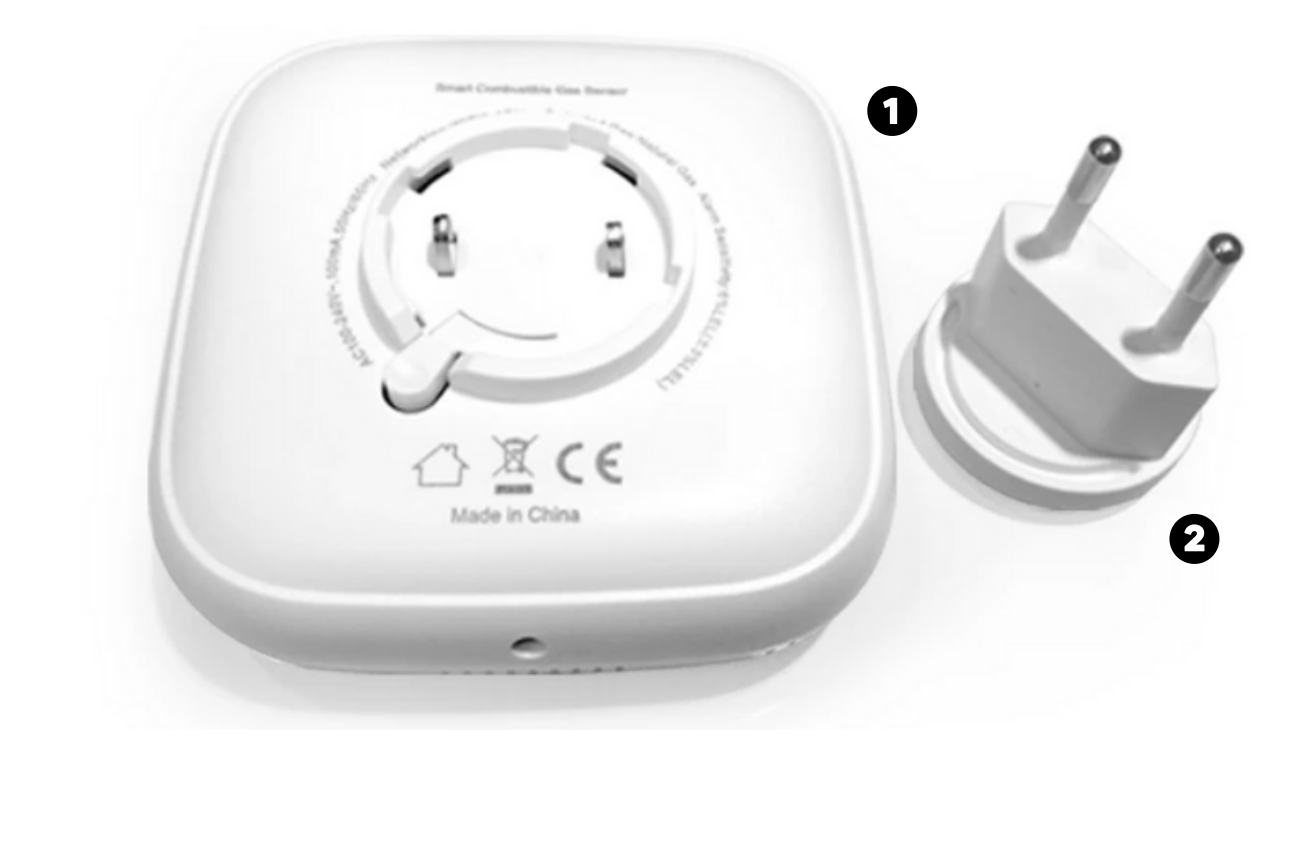

1 Smart Gas Leak Detector 2 Power Plug

# **STEP-BY-STEP SET-UP GUIDE**

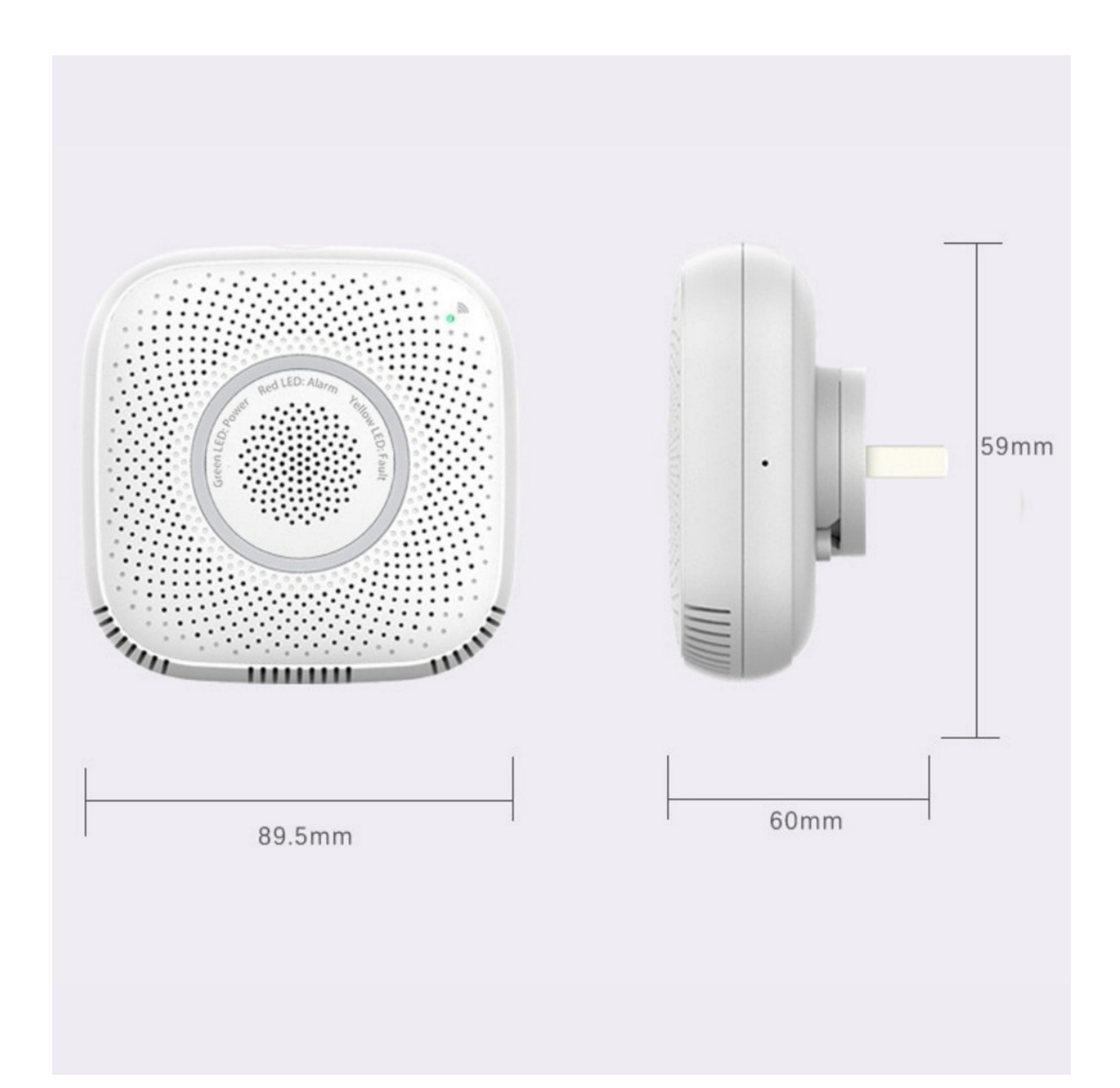

#### **1. SET UP**

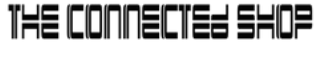

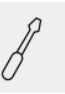

- a. Remove all items from its original box
- b. Keep the item plugged in in order to successfully detect gas
- c. Press the button on the side of the device or long-press it until its light flashes
- d. Proceed to the following videos and steps on how to set up the device via the mobile app
- e. Make sure to test the sensor afterwards

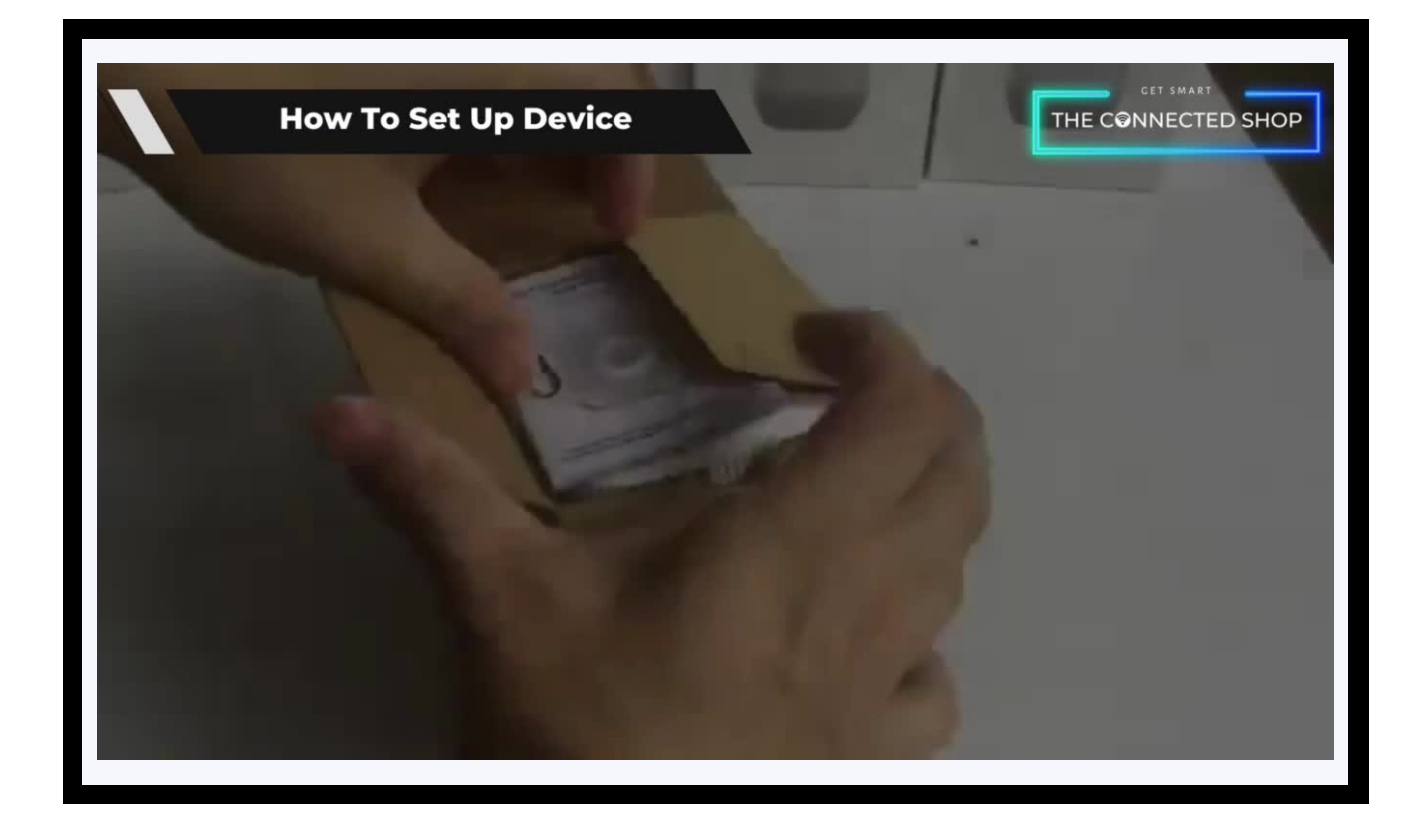

#### **2. FUNCTIONS**

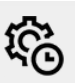

#### **a) Activate Device**

- The device will automatically activate or its alarm will go off once it detects any form of gas
- It will also notify you on your mobile phone
- To manage it, go to the mobile app and select the device
- You will be able to view historical records and manage its settings

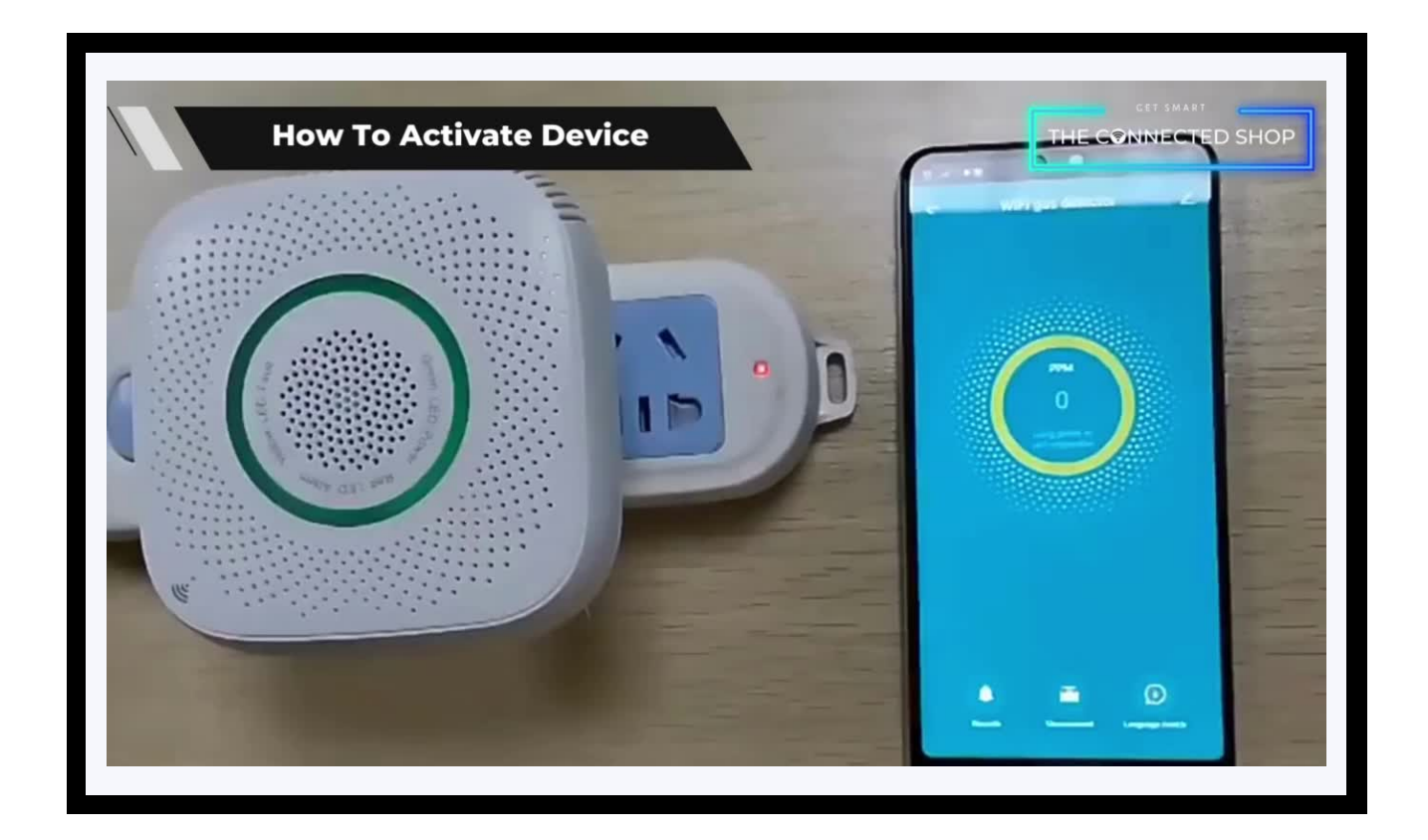

<u>iej</u>

## **3. MOBILE APP CONNECTION**

#### **a) Downloading the App**

Download the application on the Google Play Store or Apple AppStore by searching "Tuya Smart" or by scanning the QR code below

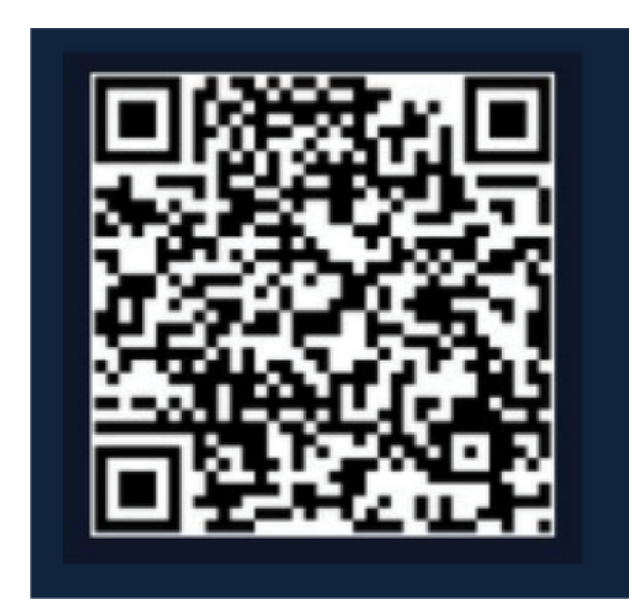

#### **b) Logging in and Registering**

#### **After Downloading the App**

- Select the country from which you will be using the device, usually the app will prompt it automatically
- You will be redirected to register via email where a verification code will be sent and proceed to enter it on the app in the allotted time limit
- Once the verification code has been entered into the app, you will be asked to set your password
- You will then have full access to the Tuya Smart Platform

<u>ia</u>

## **3. MOBILE APP CONNECTION**

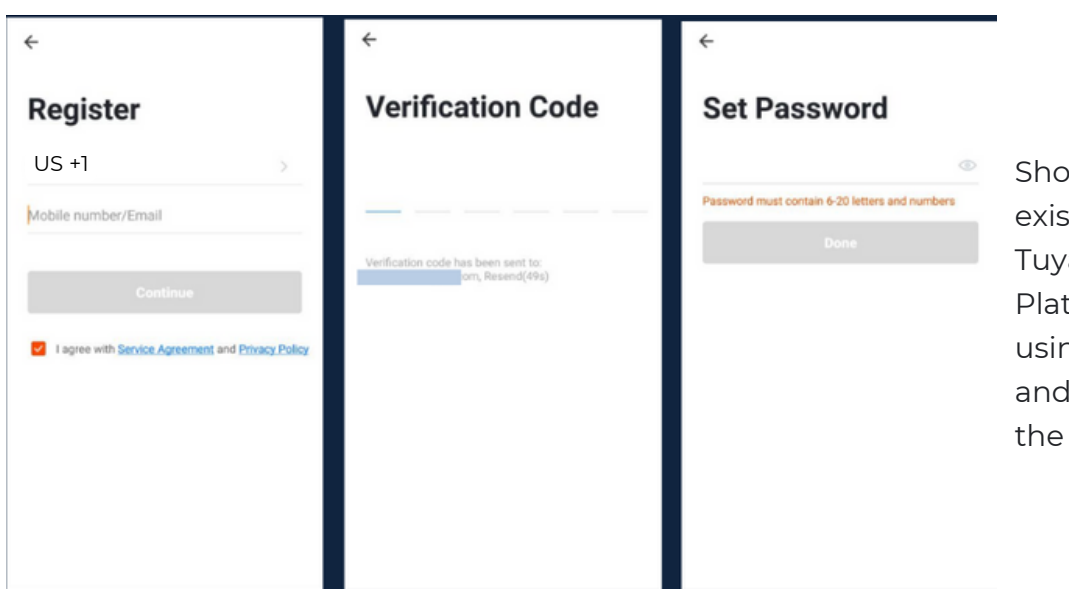

Should you be an existing user to the Tuya Smart Platform, log in using your email and password from the login page.

#### **c) Resetting your Password**

In case you have forgotten your password and need to reset it, please follow the steps below:

- On the Login Page, when prompted for your email & password, click "Forgot Password" button located below the "Login" button
- Select the country from which you will be using the device, usually the app will prompt it automatically

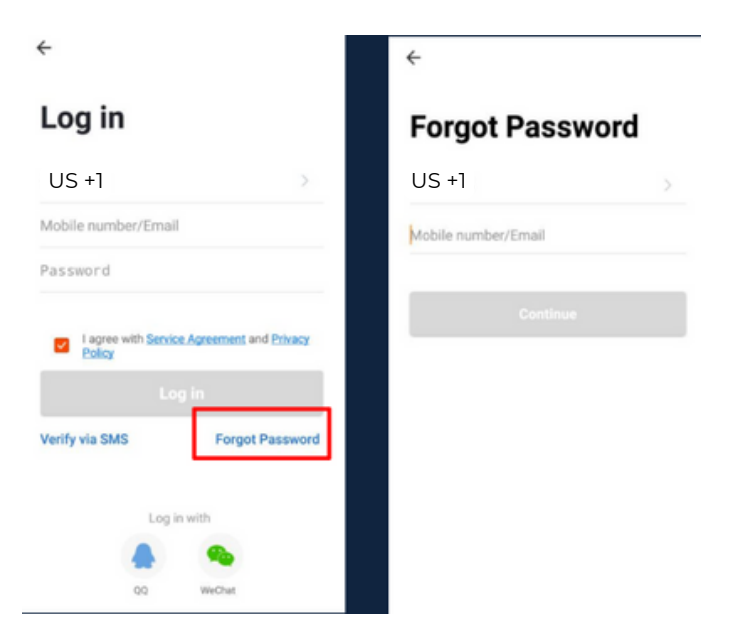

## THE CONNECTE<del>L</del> SHOP

## **3. MOBILE APP CONNECTION**

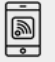

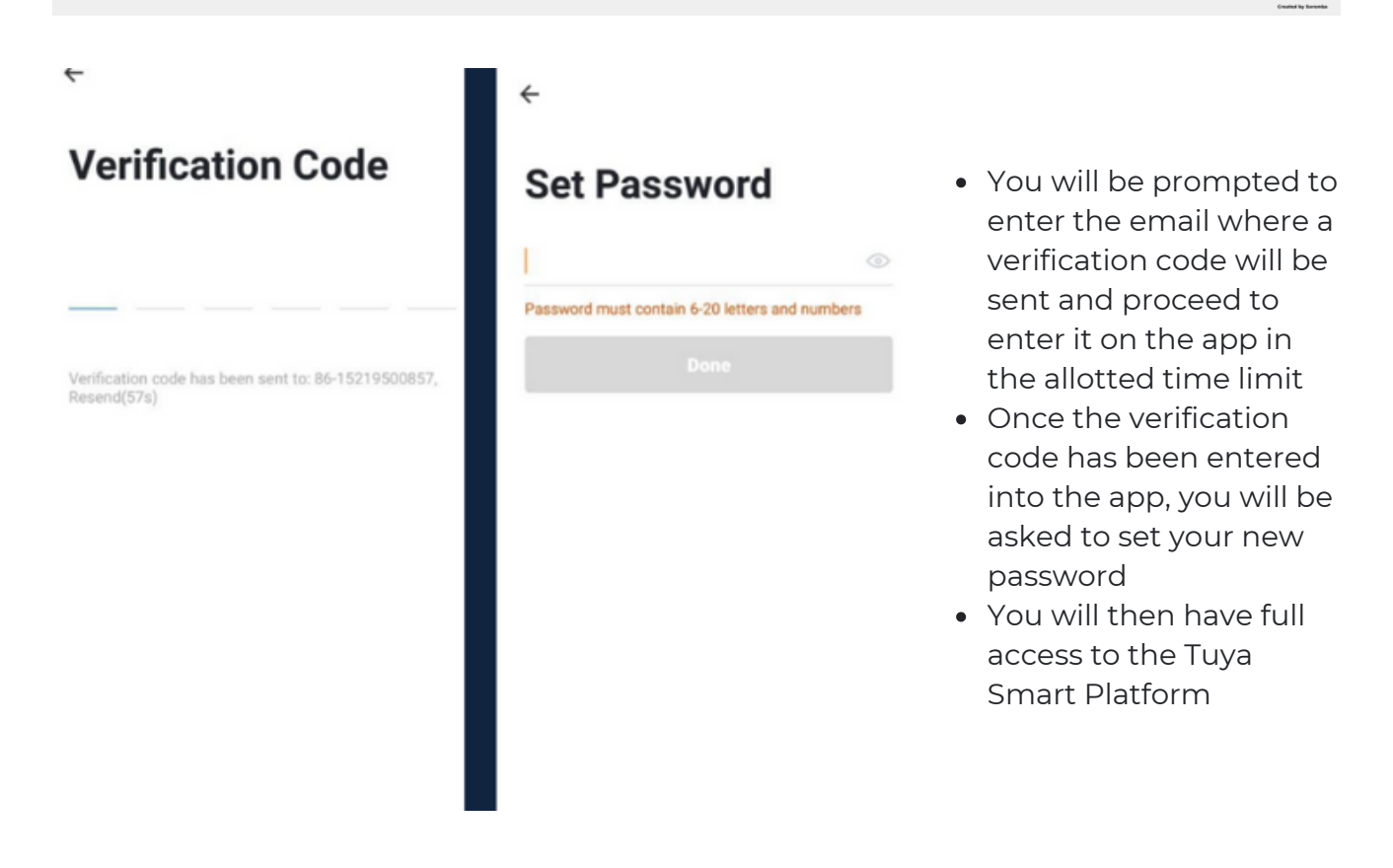

In the case that you would like to change your password from the app, please follow the steps below:

- Tap the 'Me' tab on the bottom right hand corner of your screen
- Click 'Change Login Password'
- You will be taken to the 'Account Verification' page and then tap 'Get Verification Code' button
- This will send a verification to your registered email
- Enter the code in the app
- Proceed to enter the new password

## THE CONNECTE<del>L</del> SHOP

 $\begin{array}{|c|} \hline \end{array}$ 

## **3. MOBILE APP CONNECTION**

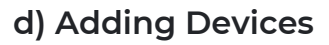

To add devices on the app, please follow the instructions below. Your devices and phone must be connected to the same 2.4 GHz Wi-Fi network in order for this to work.

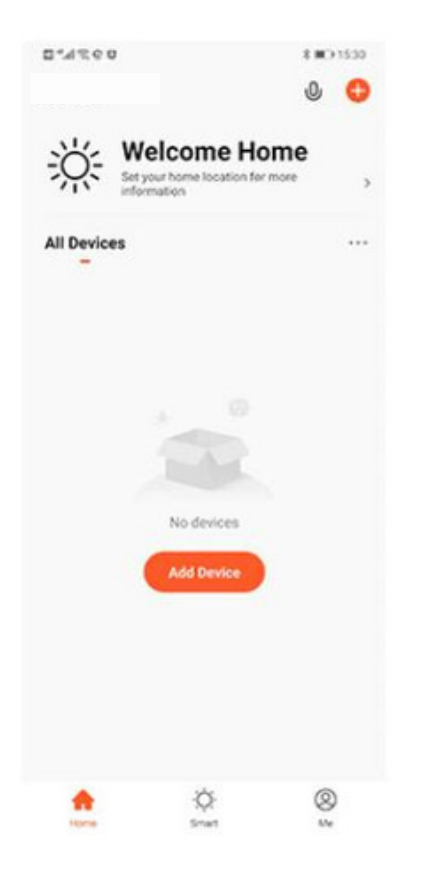

- To add a device, click the 'Add Device' or tap the 'Plus' button on the top-right corner of your screen and select 'Add Device'
- Enable Bluetooth and phone location to proceed
- The app will automatically detect a nearby device. Select it when it pops up on the screen

- Wait for the app to finish searching for the device
- Finish adding your device. Once this has been done successfully, you can go on to change the name of your device and control its functions

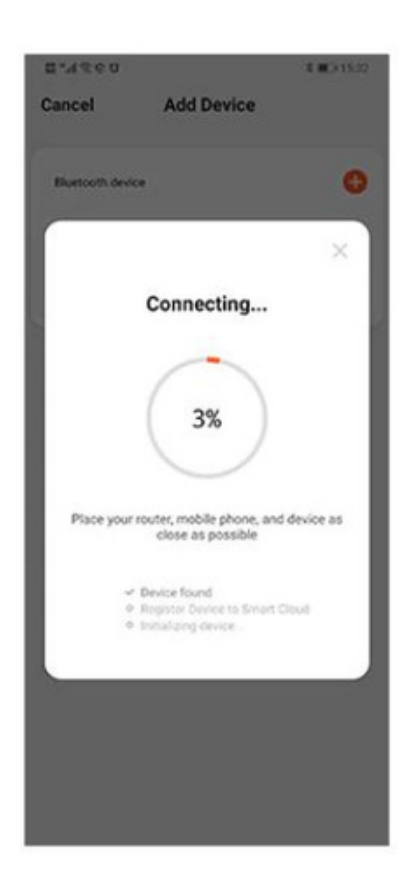

## Congratulations!

## You have successfully set up your very own Smart Gas Leak Detector.

Thank you for being a valued customer of The Connected Shop.

www.theconnectedshop.com

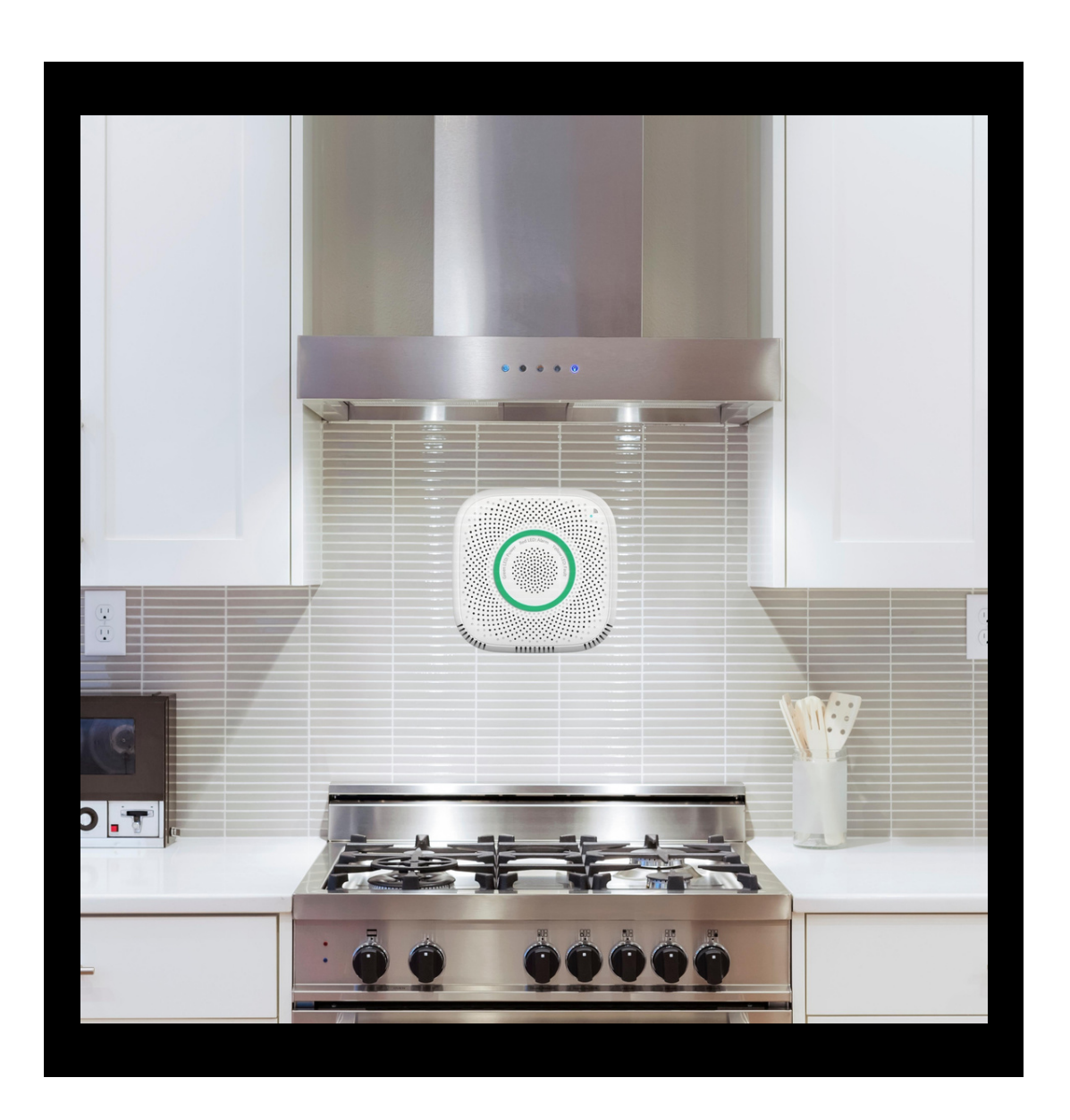

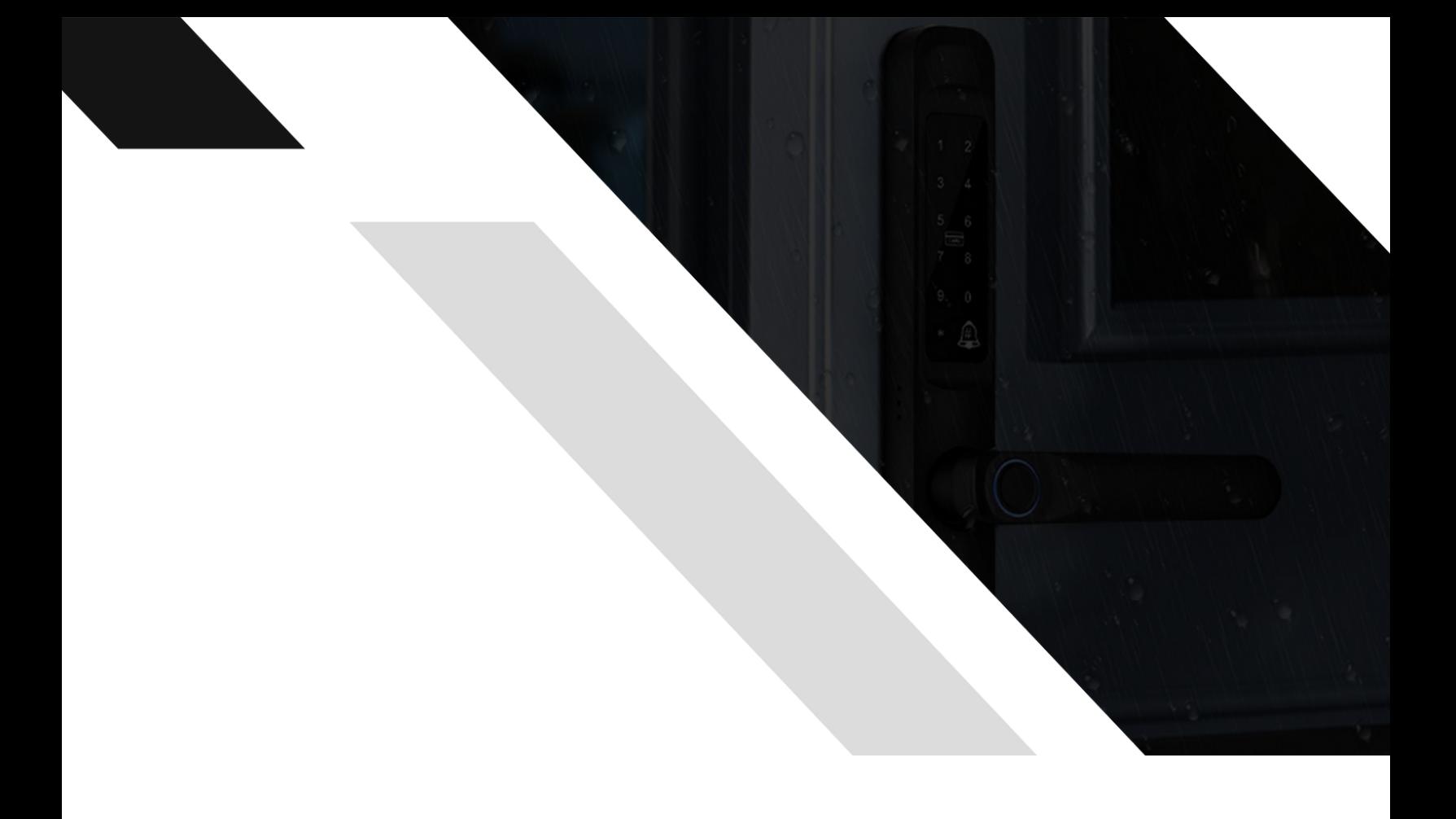

# THE COMMECTES SHOP